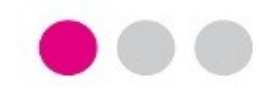

# **GUÍA PASO A PASO**

# **PARA LA PRESENTACIÓN DE LA DOCUMENTACIÓN REQUERIDA DEL PROGRAMA DOCENTIA-UCA**

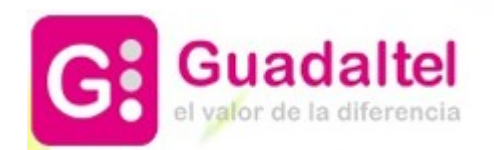

Para presentar la<br>documentación del documentación del<br>Programa DOCENTIA Programa deben seguirse los siguientes pasos:

**1**

**4**

**Paso 1**. Una vez publicado definitivo de admitidos/excluidos al Programa Docentia, habiendo sido admitido/a definitivamente y abierto el plazo de incorporación de documentación, acceder a "Mi Carpeta" en la Sede Electrónica de la UCA.

**Paso 2**. Autenticarse mediante usuario y contraseña de la UCA o mediante certificado digital.

**Paso 3**. Seleccionar el expediente en cuestión.

**Paso 4**. Pulsar la acción "Incorporación de documentación" en el detalle del expediente.

**DOCENTIA – Evaluación de la actividad docente del profesorado de la Universidad de Cádiz PRESENTACIÓN DE LA SOLICITUD**

# Sede Electrónica

# SEDE ELECTRÓNICA

## **[Pulse Aquí para acceder a Mi Carpeta Personal de la Sede Electrónica de la UCA](https://sede.uca.es/oficina/tramites/acceso.do?solicitudes&entity=1093)**

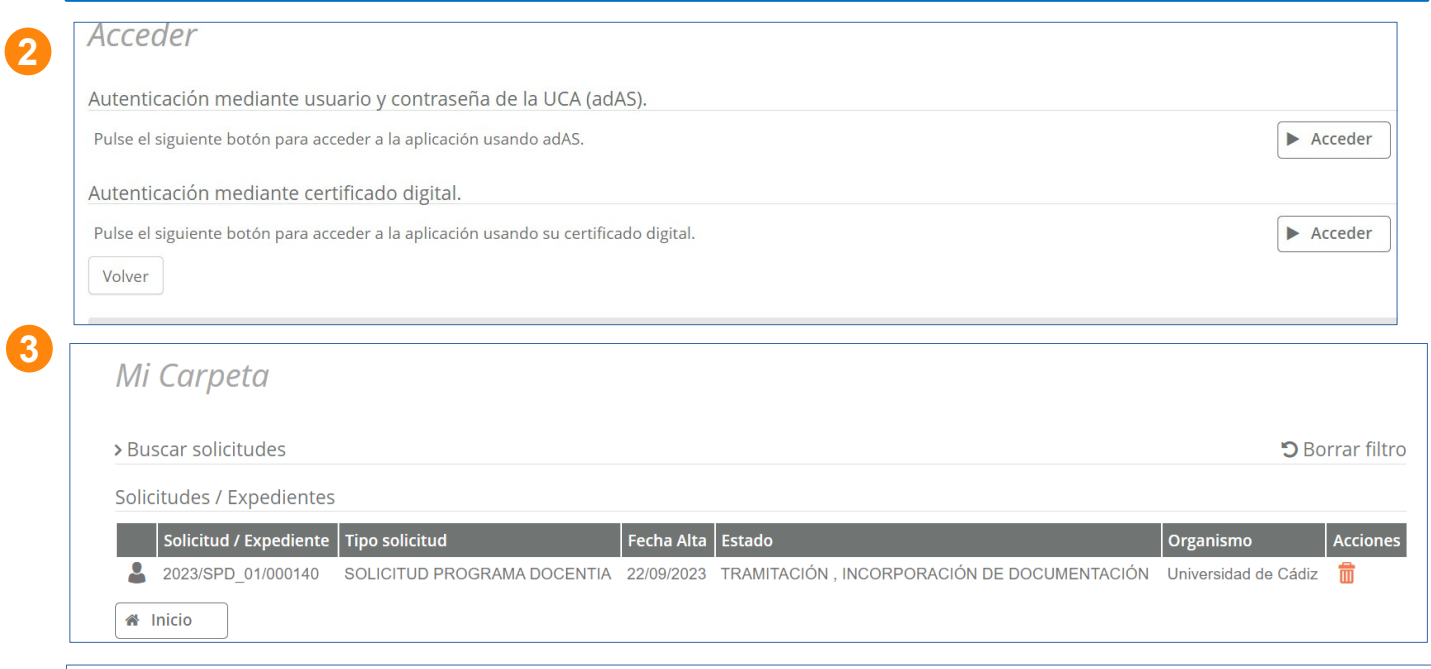

### Detalle de la solicitud / expediente

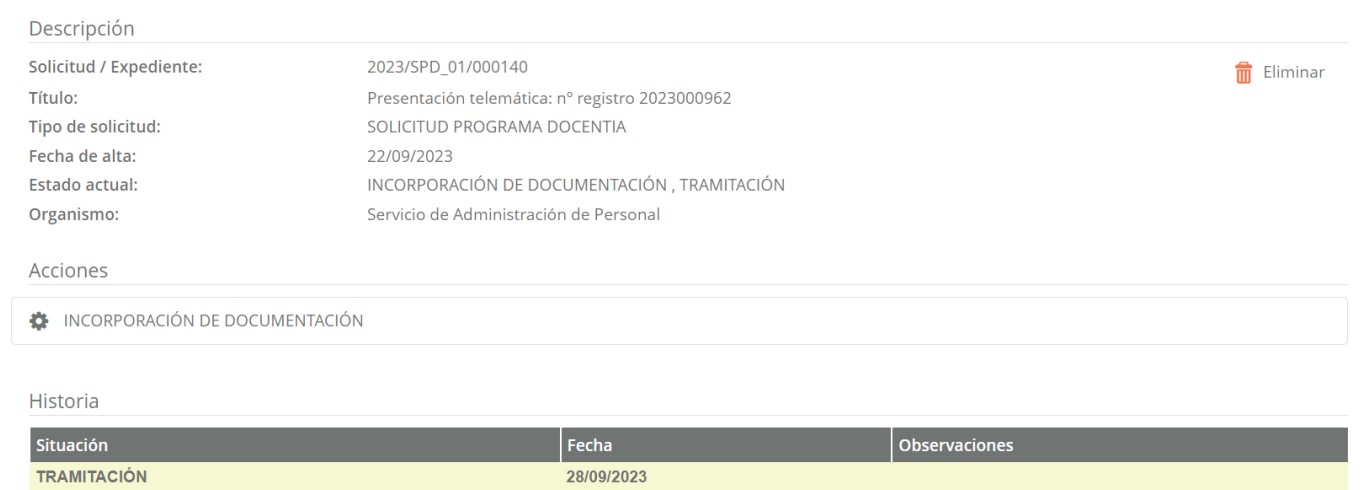

**Paso 5**. Validar/incorporar información en el formulario "Expediente del profesor" de acuerdo a las especificaciones recogidas en las bases de la Convocatoria Docentia:

**5.1. Tutela**: este apartado muestra la información disponible en las bases de datos de la Universidad para el periodo a evaluar.

Si desea añadir nuevas tutelas debe marcar la casilla correspondiente y utilizar el botón "Añadir". En estos casos,<br>deberá *adiuntar* la adiuntar la documentación justificativa en el siguiente paso.

Por último, debe indicar el número total de alumnos/as tutelados/as y, si lo desea, unas observaciones.

**5.2. Participación en Comisiones**: si desea añadir información debe marcar la casilla correspondiente y utilizar el botón "Añadir" indicando el curso académico y el nombre de la Comisión. Deberá adjuntar la documentación justificativa en el siguiente paso.

Podrá indicar el número total de comisiones en las que ha participado en el periodo a evaluar.

#### **DOCENTIA – Evaluación de la actividad docente del profesorado de la Universidad de Cádiz PRESENTACIÓN DE LA SOLICITUD**

EXPEDIENTE DEL PROFESOR

**5**

**5.1**

**5.2**

1. TUTELA DE ALUMNOS/AS

A continuación se muestra toda la información sobre la tutela de alumnos/as disponible en las bases de datos de la Universidad de Cádiz (recuerde que toda esta información no debe acreditarla):

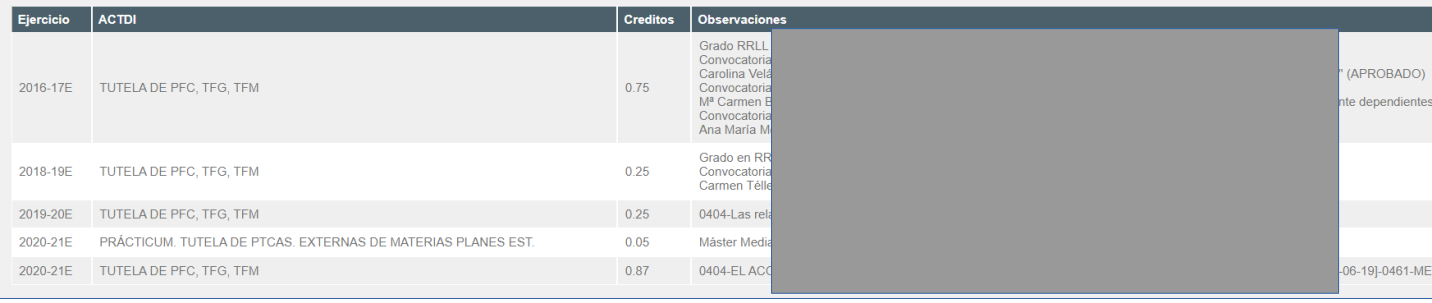

Si desea añadir información sobre la tutela de alumnos/as, marque la siguiente casilla y utilice el botón "añadir"

Indique el número total de comisiones en las que ha

participado en el periodo a evaluar

NOTA: Deberá adjuntar la Documentación Acreditativa de la Tutela de<br>Alumnos/as añadida, en el siguiente paso

**O** Añadir

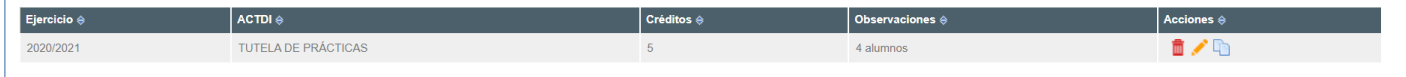

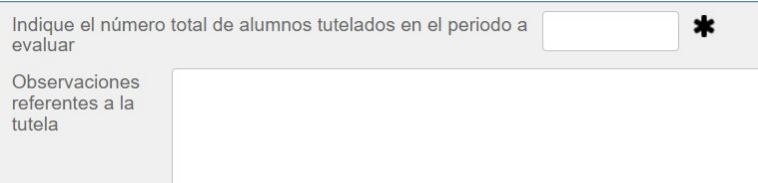

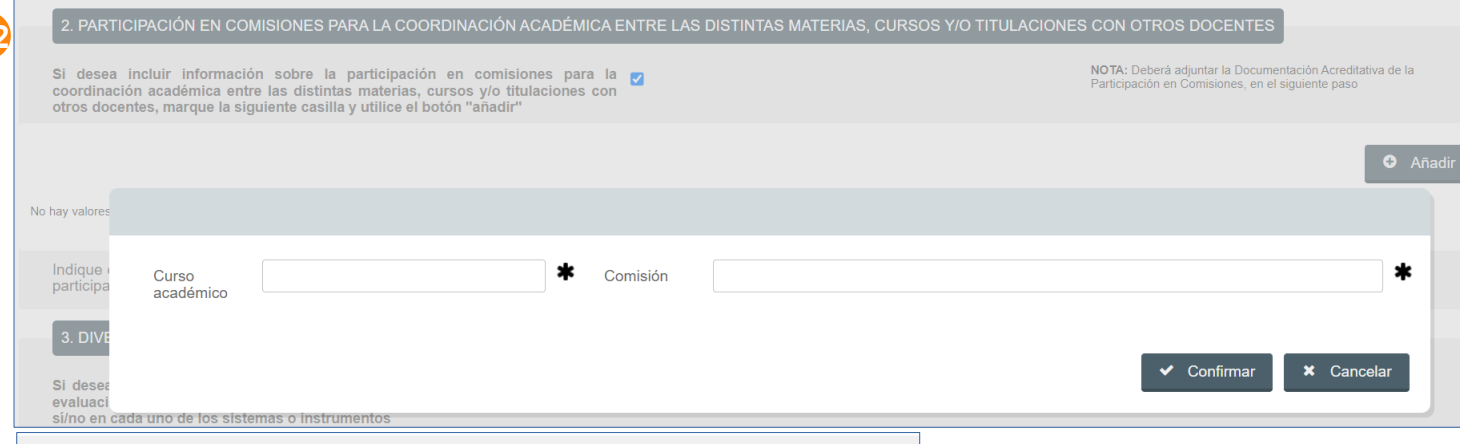

 $\overline{0}$ 

**5.3. Diversidad de sistemas o instrumentos de evaluación**: si desea añadir información debe marcar la casilla correspondiente e indicar sí/no en cada uno de los sistemas o instrumentos. Deberá adjuntar la documentación justificativa en el siguiente paso.

Podrá indicar el número total de sistemas o instrumentos de evaluación utilizados.

**5.4. Premios o menciones de reconocimiento**: si desea añadir información debe marcar la casilla correspondiente y utilizar el botón "Añadir" indicando para cada premio o reconocimiento:

- Descripción del premio / reconocimiento.
- Entidad que lo concede.
- Alcance o ámbito.
- Tipo de acreditación.
- Fecha.

Deberá adjuntar la documentación justificativa en el siguiente paso.

#### **DOCENTIA – Evaluación de la actividad docente del profesorado de la Universidad de Cádiz PRESENTACIÓN DE LA SOLICITUD**

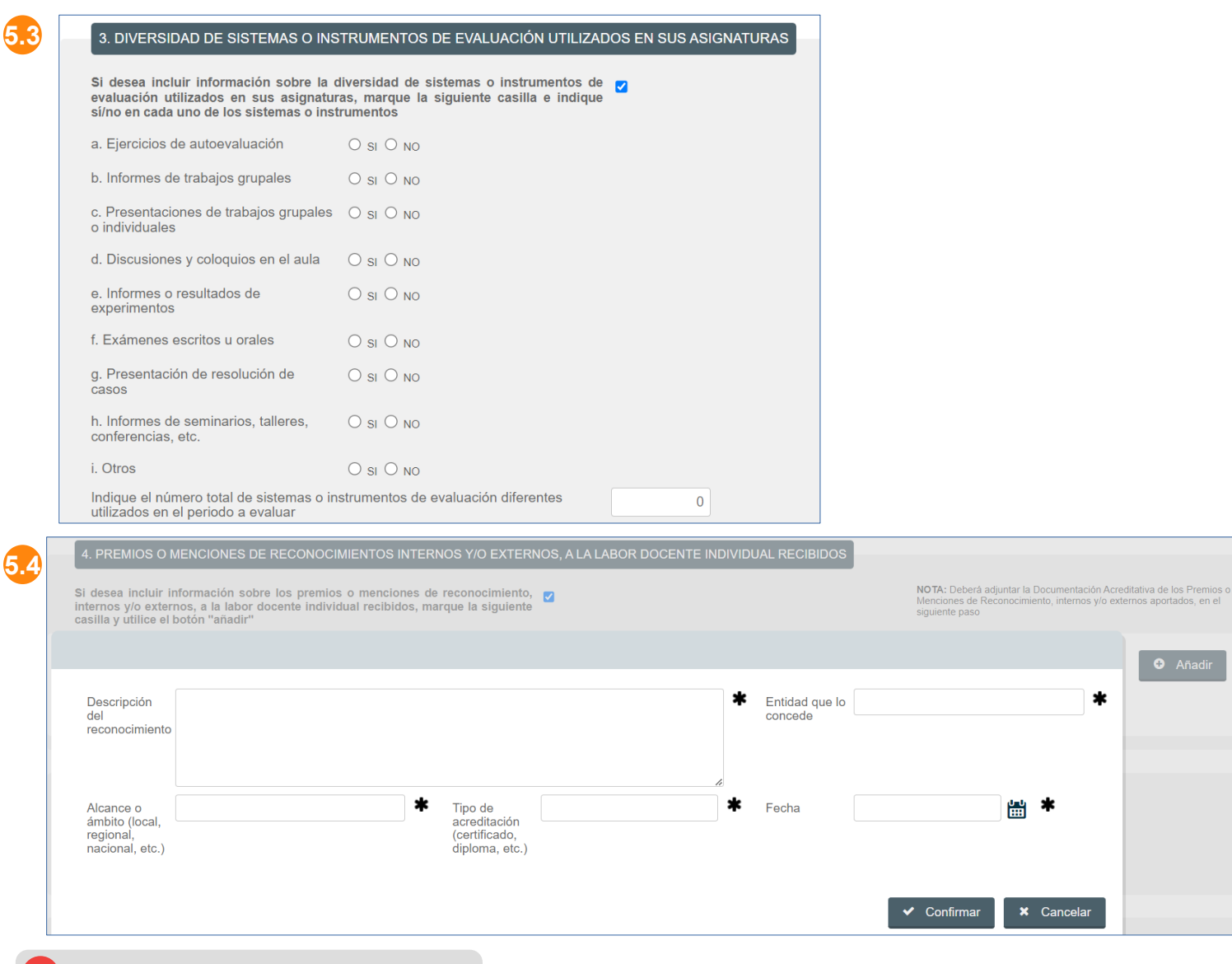

### **P** Tenga en cuenta

Podrá salir del trámite en cualquier momento pulsando el botón "Salir" que encontrará al final del formulario. Si pulsa el botón "Guardar y salir" podrá

continuar el trámite por donde lo dejó, accediendo de nuevo al expediente a través de su carpeta personal.

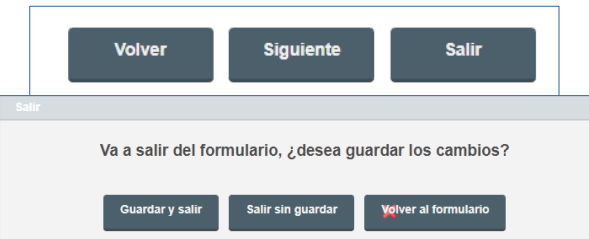

**5.5. Volúmenes, materiales y/o libros docentes**: si desea añadir información debe marcar la casilla correspondiente y utilizar el botón "Añadir" indicando para cada material:

- Asignatura.
- Título.
- Teoría o prácticas.
- Curso académico.

Deberá adjuntar la documentación justificativa en el siguiente paso.

Podrá indicar el número total de sistemas o instrumentos de evaluación utilizados.

**5.6**

**5.6. Proyectos de Innovación Docente**: este apartado muestra toda la información disponible en las bases de datos de la Universidad.

Si desea añadir nuevos proyectos debe marcar la casilla correspondiente y utilizar el botón "Añadir". En estos casos, deberá adjuntar la documentación justificativa en el siguiente paso.

Por último, podrá indicar el número total de proyectos en los que ha participado y el número total de proyectos que ha dirigido o coordinado en el periodo a evaluar.

#### **DOCENTIA – Evaluación de la actividad docente del profesorado de la Universidad de Cádiz PRESENTACIÓN DE LA SOLICITUD**

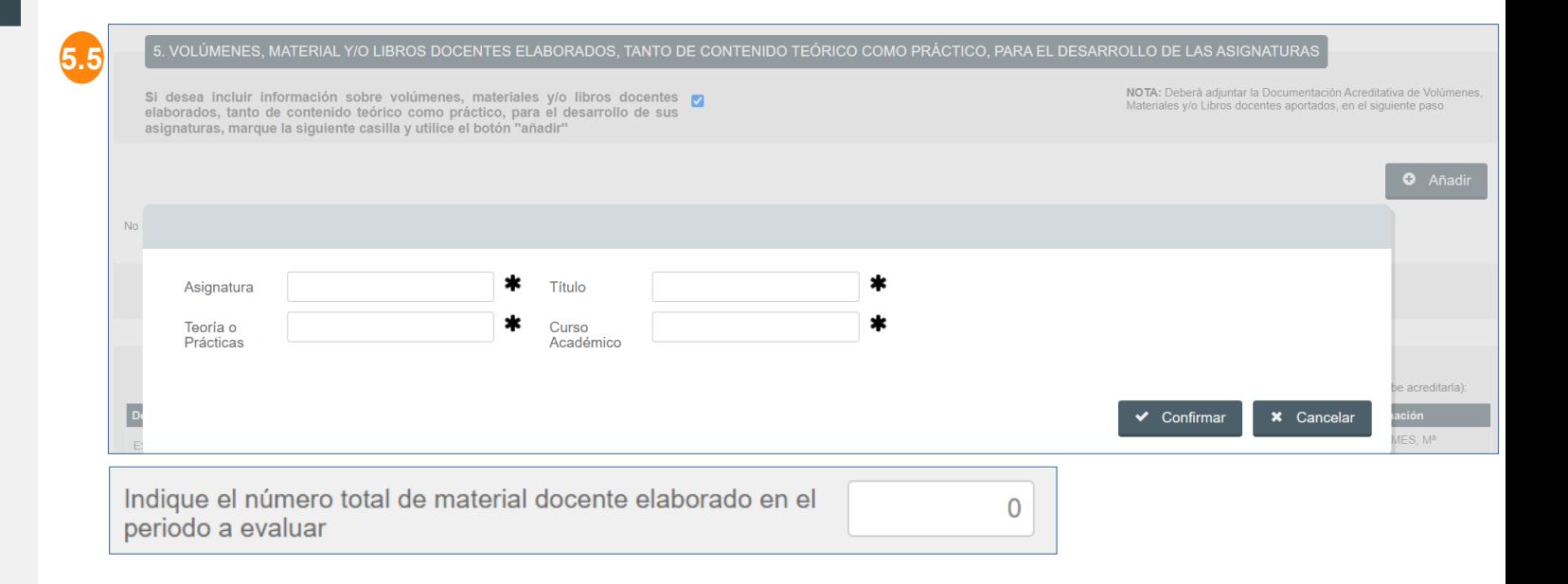

#### 6. PROYECTOS DE INNOVACIÓN DOCENTE DIRIGIDOS, COORDINADOS Y/O EN LOS QUE HA PARTICIPADO

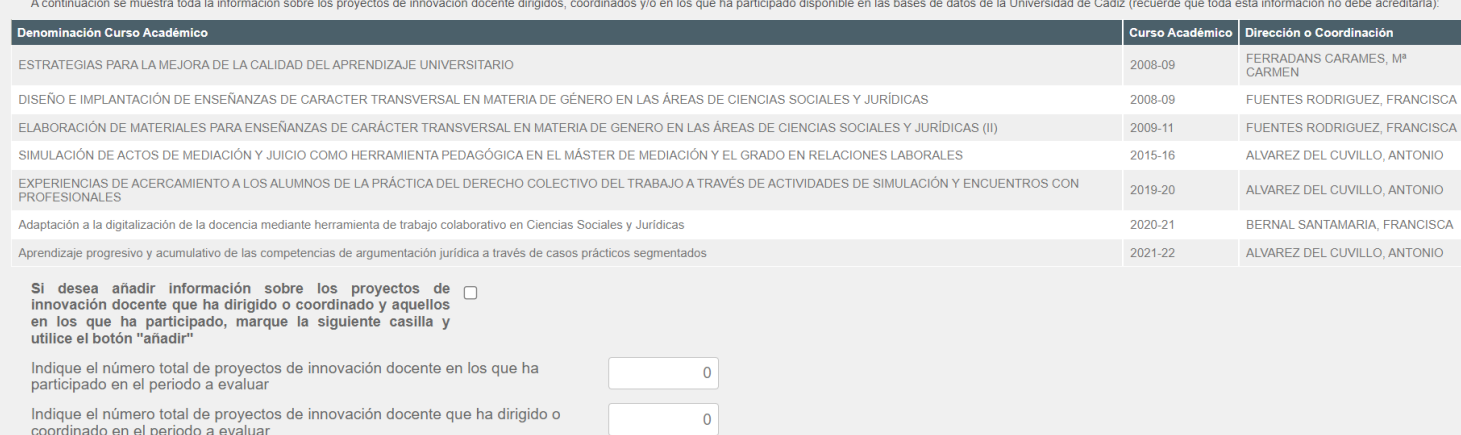

**5.7. Experiencias piloto relacionadas con el EEES**: si desea añadir información debe marcar la casilla correspondiente y utilizar el botón "Añadir" indicando para cada experiencia:

- Curso académico.
- Asignatura.
- Titulación.
- Coordinación o participación.

Deberá adjuntar la documentación justificativa en el siguiente paso.

**5.8. Recursos metodológicos relacionados con las tecnologías de la información y comunicación**: si desea añadir información debe marcar la casilla correspondiente y utilizar el botón "Añadir" indicando para cada recurso:

- Tecnología.

- Asignatura.

Deberá adjuntar la documentación justificativa en el siguiente paso.

### **DOCENTIA – Evaluación de la actividad docente del profesorado de la Universidad de Cádiz PRESENTACIÓN DE LA SOLICITUD**

Particinación

#### **5.7** NOTA: Deberá adjuntar la Documentación Acredatitativa de las Si desea incluir información sobre las asignaturas de experiencia piloto Asignaturas de Experiencia Piloto, en el siguiente paso. relacionadas con el EEES en las que participa y/o coordina, marque la siquiente casilla y utilice el botón "añadir"  $\ast$ \* Curso Asignatura Académico  $\star$ Titulación Coordinación

 $\vee$  Confirmar

**x** Cancelar

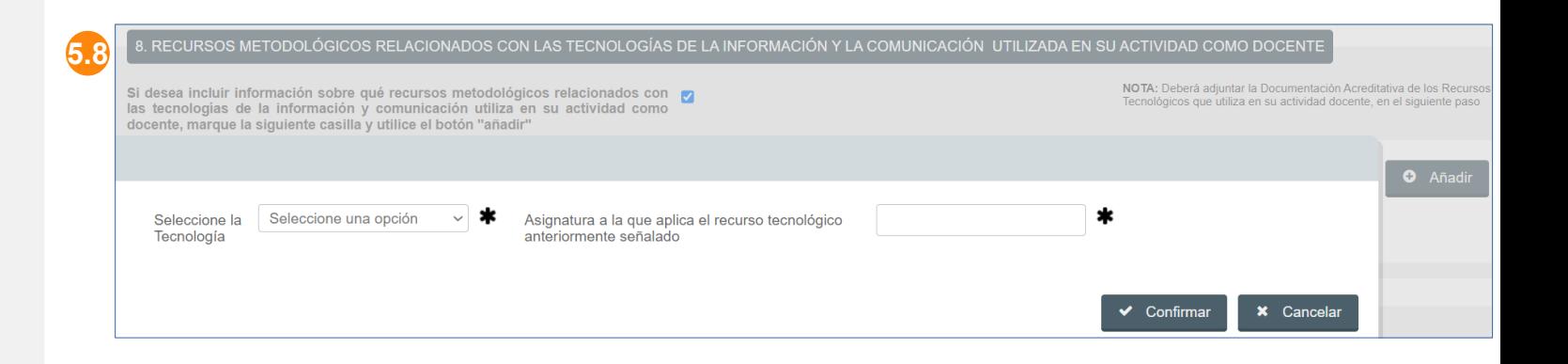

**5.9**

**5.10**

**5.9. Formación recibida**: este apartado muestra toda la información disponible en las bases de datos de la Universidad.

Si desea añadir nuevos cursos debe marcar la casilla correspondiente y utilizar el botón "Añadir". En estos casos, deberá adjuntar la documentación justificativa en el siguiente paso.

Por último, podrá indicar el número total de horas de formación recibida en el periodo a evaluar y unas observaciones.

**5.10. Formación impartida**: este apartado muestra toda la información disponible en las bases de datos de la Universidad.

Si desea añadir nuevos cursos debe marcar la casilla correspondiente y utilizar el botón "Añadir". En estos casos, deberá adjuntar la documentación justificativa en el siguiente paso.

Por último, podrá indicar el número total horas de formación impartida en el periodo a evaluar y unas observaciones.

#### **DOCENTIA – Evaluación de la actividad docente del profesorado de la Universidad de Cádiz PRESENTACIÓN DE LA SOLICITUD**

#### 9. FORMACIÓN RECIBIDA (CURSOS, SEMINARIOS, TALLERES, CONGRESOS, FOROS, JORNADAS) DE CARÁCTER DOCENTE

A continuación se muestra toda la información sobre la formación recibida disponible en las bases de datos de la Universidad de Cádiz (recuerde que toda esta información no debe acreditarla):

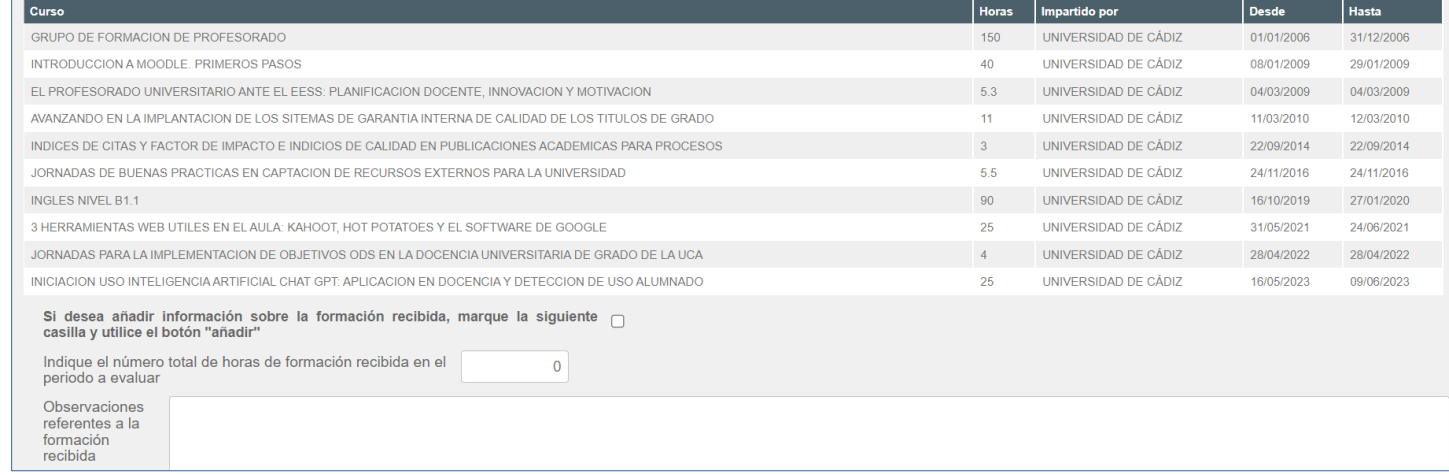

#### 10. FORMACIÓN IMPARTIDA (CURSOS, SEMINARIOS, TALLERES, CONGRESOS, FOROS, JORNADAS) DE CARÁCTER DOCENTE A continuación se muestra toda la información sobre la formación impartida disponible en las bases de datos de la Universidad de Cádiz (recuerde que toda esta información no debe acreditarla) Impartido por **Desde** Hasta **Horas** X JORNADA DE DIFUSION DE LA MEJORA DE LA CALIDAD **UNIVERSIDAD DE CÁDIZ** 22/11/2017 22/11/2017 Si desea añadir información sobre formación impartida, marque la siguiente  $\bigcap$  casilla y utilice el botón "añadir" Indique el número total de horas de formación impartida en  $\Omega$ el periodo a evaluar Observaciones referentes a la formación impartida

**Paso 6**. Una vez cumplimentado el formulario "Expediente del continuar pulsando el botón "Siguiente".

#### **Paso 7**. En el asistente de "Documentación"

incorporar toda la documentación requerida:

**7.1. Autoinforme del profesor.**

**7.2. Documentación acreditativa de toda la información añadida en el formulario anterior.**

**7.3. Informe Docentia extendido.**

**7.4. Otra documentación.**

### **DOCENTIA – Evaluación de la actividad docente del profesorado de la Universidad de Cádiz PRESENTACIÓN DE LA SOLICITUD**

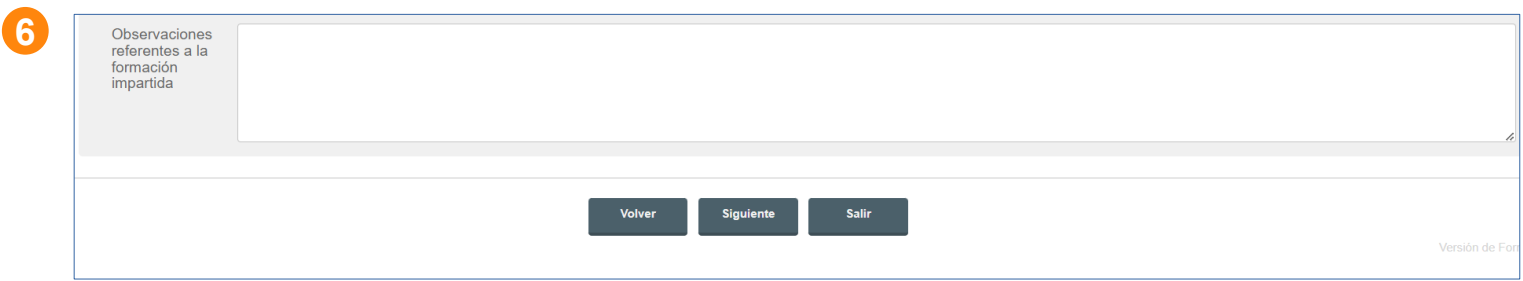

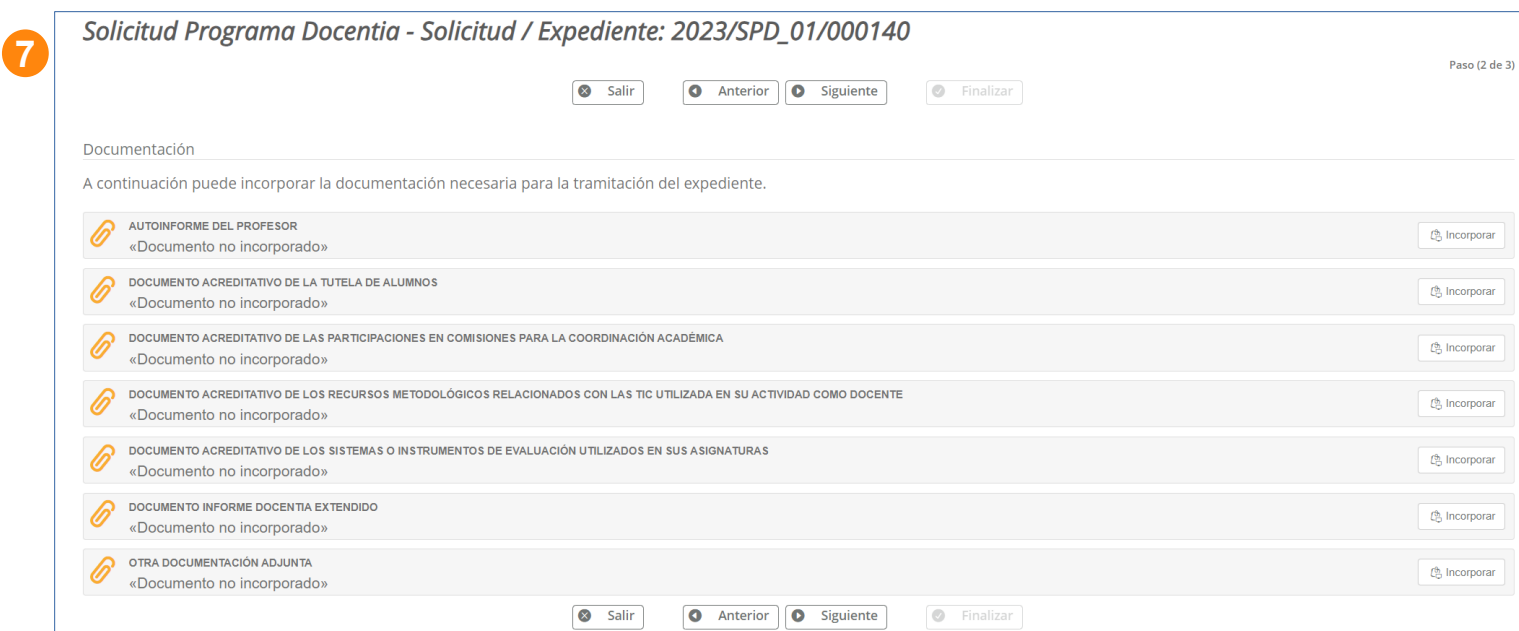

## **Tenga en cuenta**

Para incorporar un documento en cualquiera de los apartados anteriores hay que seguir los siguientes pasos:

- Pulsar el botón "Incorporar" del documento en cuestión.

- Una vez abierta la ventana para incorporar un documento, pulsar el botón "Seleccionar archivo" y seleccionar el archivo correspondiente.

- Finalmente, pulsar el botón "Incorporar"

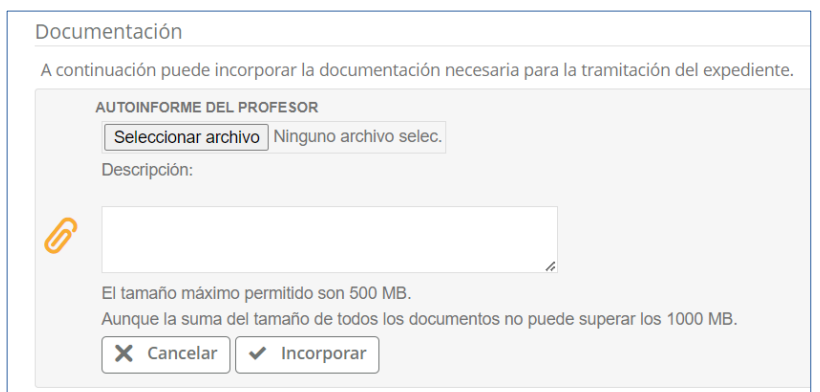

**Paso 8**. Una vez incorporada toda la documentación continuar<br>
pulsando el botón pulsando el "Siguiente".

**Paso 9**. Revisar el documento "Expediente del profesor" y, si es correcto, pulsar el botón "Firmar y Presentar".

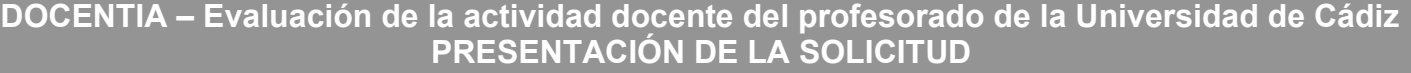

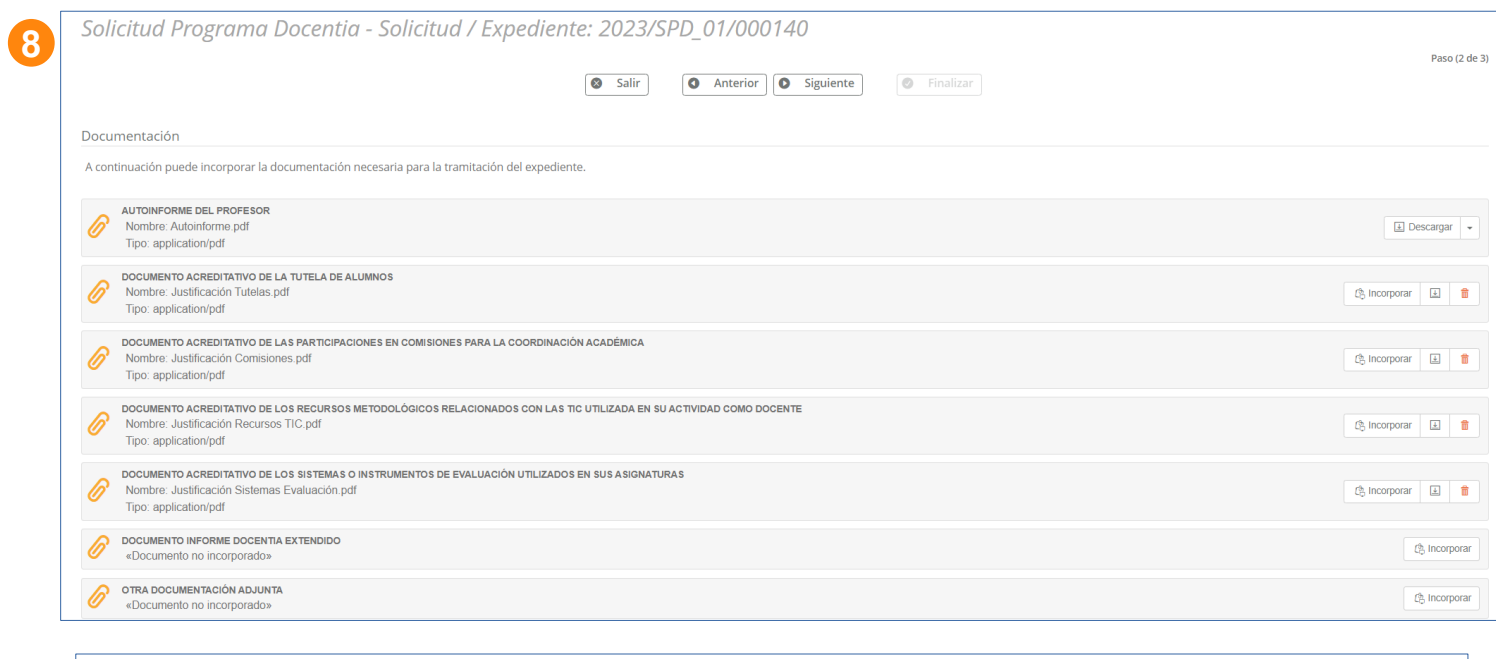

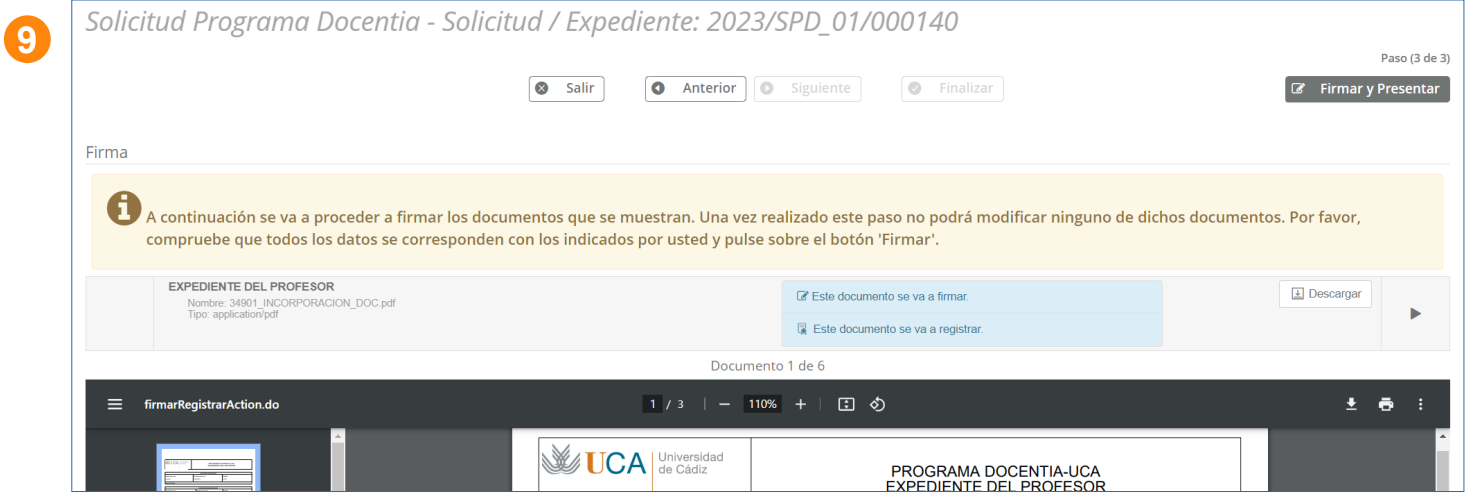

**10**

**DOCENTIA – Evaluación de la actividad docente del profesorado de la Universidad de Cádiz PRESENTACIÓN DE LA SOLICITUD**

**Paso 10**. Una vez que el documento "Expediente del profesor" y toda la documentación incorporada se ha firmado y presentado correctamente, pulsar el botón "Finalizar".

Una vez finalizado el proceso, se muestra el detalle del expediente.

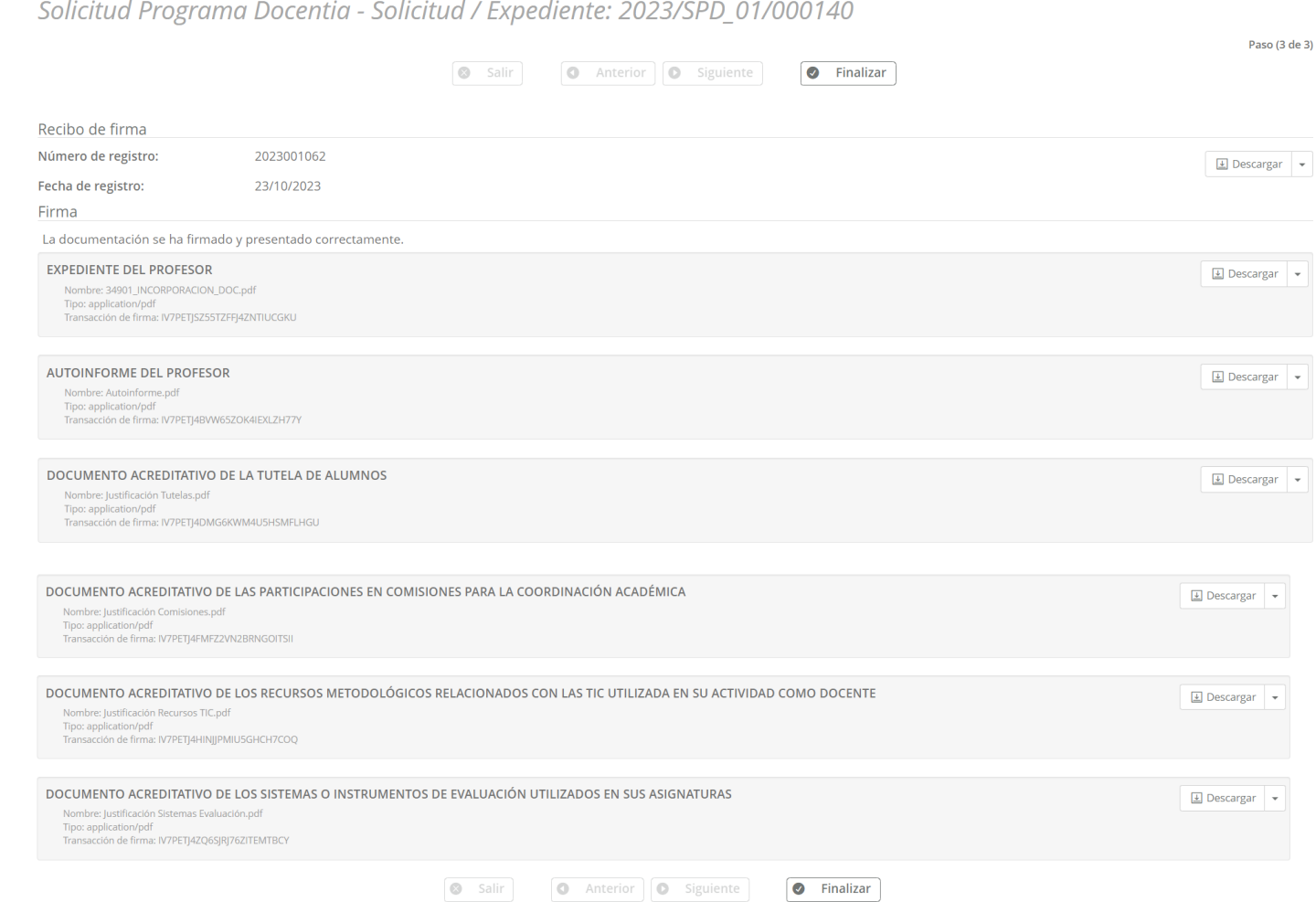

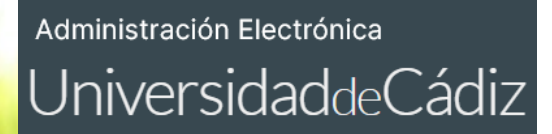

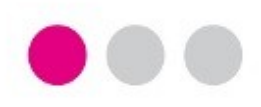

**Para cualquier incidencia técnica puede utilizar el siguiente CAU:**

**[Incidencia técnica con el uso de la Oficina Virtual o la Sede Electrónica](https://cau.uca.es/cau/servicio.do?id=C095)**

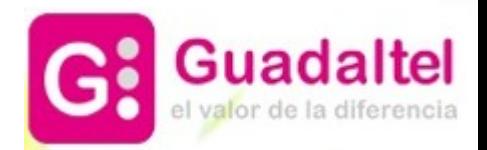